# Dashboards in SalesNexus why they matter and how to create them

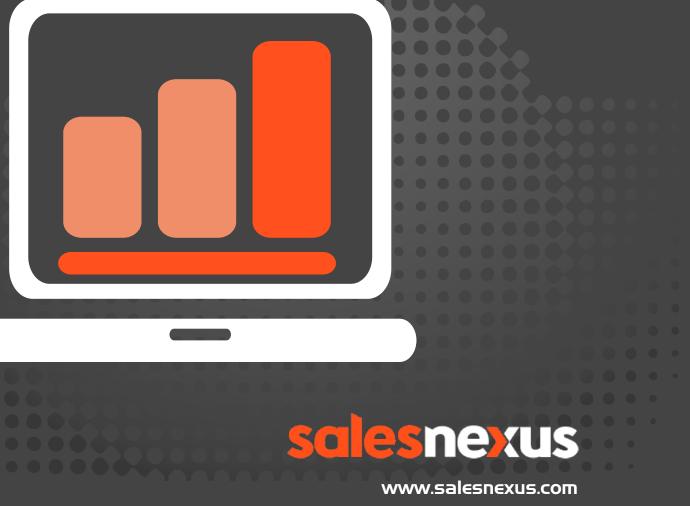

Chat with Us Here!

## **Table of Contents**

| Wł | nat are dashboards?            | 3  |
|----|--------------------------------|----|
|    | Samples of dashboards          | 3  |
| Wł | nen to use dashboards          | 4  |
| То | get started on Your Dashboards | .4 |
|    | Sections of your dashboards    | 5  |
|    | My Graphs                      | .5 |
|    | Name                           | 6  |
|    | Graph                          | 6  |
|    | X-Axis                         | 6  |
|    | Group By                       | 7  |
|    | Limit Graph To                 | 7  |
|    | Graph Type                     | 7  |
|    | Filters                        | 8  |
|    | Other Properties               | 9  |
|    |                                |    |

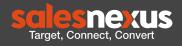

## What are dashboards?

Dashboards are a way to track how your business is doing in areas that are important to you. You can track if Sales Staff are meeting their weekly goals, where are your leads coming from each month or how much is in your pipeline for this quarter.

#### Samples of dashboards:

To give you an idea of what you can do, here are some sample dashboards:

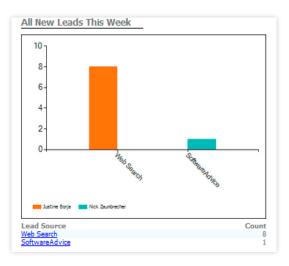

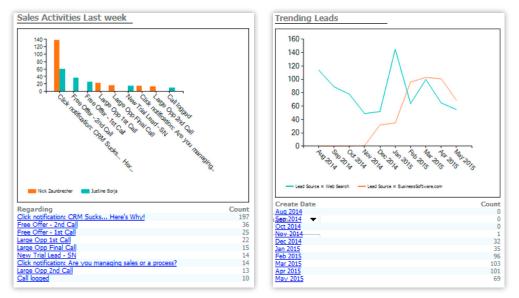

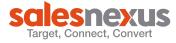

## When to use dashboards

Dashboards are at the 30,000 foot level, you see one number per value. Dashboards are a snapshot in time. This allows you to see where you need to drill down into the details and exactly what you need to look at more closely. By having your sales reps see their dashboards exactly how you see them, there is no question if a goal was met. The time frame on dashboards are set to periods of time not a date range, this allows you to compare this quarter to last quarter, this moDashboards give you a 30,000 foot view on what's going on in your business and allow you to keep yourself and your team focused on the metrics that matter most. With SalesNexus, your dashboard can start at the highest level and then you can drill down to more specific information about an individual customer.

Be sure to create dashboards for your team that allow them to watch the numbers that matter most to you. Dashboards can be based on contacts, activities, notes or campaigns. Best of all, they're easy to change so, play around with them and explore to find what works best for you and your team.

## To get started on Your Dashboards

Click on the dashboard tab. Then click on the Create/Edit Dashboards.

| CONTACTS TASK LIST CALENDAR LO<br>Create/Edit Dashboards                                 | OKUP REPORT                                               | S CAMPAIGN                                                  | GROUPS  | DASHBOARD |
|------------------------------------------------------------------------------------------|-----------------------------------------------------------|-------------------------------------------------------------|---------|-----------|
| This will take you to the screen where<br>you can see how your dashboards<br>are set up. | Dashboard  <br>My Graphs<br>All New Lead<br>(Change Name) | s This Week                                                 | ▼ ▲ ▼ ♦ | ×         |
|                                                                                          | Graph:<br>X-Axis:<br>Group By:<br>Limit Graph To:         | Contacts<br>Lead Source<br>.::.<br>This Week<br>Create Date | on      |           |
|                                                                                          |                                                           | e data by the users sele<br>at the x-axis be a date         |         | w. It is  |

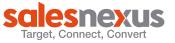

#### Sections of your dashboards:

#### My Graphs:

| Ay Gra | iphs                               |  |
|--------|------------------------------------|--|
|        | ¥ ***                              |  |
|        |                                    |  |
|        | My Graphs                          |  |
|        |                                    |  |
|        |                                    |  |
|        | All New Leads This Week            |  |
|        | Qualified by Lead Source This Week |  |
|        | Business Software Lg Opp This Week |  |
|        | All New Leads Last Week            |  |
|        | Qualified by Lead Source Last Week |  |
|        | Business Software Lg Opp Last Week |  |
|        | Qualified as Prospect Last week    |  |

The dropdown shows you the dashboards that are already created. It also gives you the control to move your dashboard to the front or back of the list. You can use the Green Plus to create a new dashboard and the Red X to delete one. You can also select an existing dashboard to make changes to it.

| 12 Months Forward<br>6 Months Forward<br>Today & Future<br>Today<br>Yesterday<br>Last Week<br>This Week<br>Last Month<br>This Month<br>Next Month<br>Last Quarter<br>This Quarter<br>This Quarter<br>Next Quarter<br>Last 7 Days<br>Last 30 Days<br>Last 12 Months | 1                 |
|----------------------------------------------------------------------------------------------------|-------------------|
| Today & Future<br>Today<br>Yesterday<br>Last Week<br>Next Week<br>Last Month<br>This Month<br>Next Month<br>Last Quarter<br>This Quarter<br>Next Quarter<br>Next Quarter<br>Last 7 Days<br>Last 30 Days<br>Last 6 Months                                           | 12 Months Forward |
| Today<br>Yesterday<br>Last Week<br>Next Week<br>Last Month<br>This Month<br>Next Month<br>Last Quarter<br>This Quarter<br>Next Quarter<br>Next Quarter<br>Last 7 Days<br>Last 30 Days<br>Last 6 Months                                                             | 6 Months Forward  |
| Yesterday<br>Last Week<br>This Week<br>Last Month<br>This Month<br>Next Month<br>Last Quarter<br>This Quarter<br>Next Quarter<br>Next Quarter<br>Last 7 Days<br>Last 30 Days<br>Last 6 Months                                                                      | Today & Future    |
| Last Week<br>This Week<br>Last Month<br>This Month<br>Next Month<br>Last Quarter<br>This Quarter<br>Next Quarter<br>Last 7 Days<br>Last 30 Days<br>Last 6 Months                                                                                                   | Today             |
| This Week<br>Next Week<br>Last Month<br>This Month<br>Next Month<br>Last Quarter<br>This Quarter<br>Next Quarter<br>Last 7 Days<br>Last 30 Days<br>Last 6 Months                                                                                                   | Yesterday         |
| Next Week<br>Last Month<br>This Month<br>Next Month<br>Last Quarter<br>This Quarter<br>Next Quarter<br>Last 7 Days<br>Last 30 Days<br>Last 6 Months                                                                                                    | Last Week         |
| Last Month<br>This Month<br>Next Month<br>Last Quarter<br>This Quarter<br>Next Quarter<br>Last 7 Days<br>Last 30 Days<br>Last 6 Months                                                                                                    | This Week         |
| This Month<br>Next Month<br>Last Quarter<br>This Quarter<br>Next Quarter<br>Last 7 Days<br>Last 30 Days<br>Last 6 Months                                                                                                    | Next Week         |
| Next Month<br>Last Quarter<br>This Quarter<br>Next Quarter<br>Last 7 Days<br>Last 30 Days<br>Last 6 Months                                                                                                    | Last Month        |
| Last Quarter<br>This Quarter<br>Next Quarter<br>Last 7 Days<br>Last 30 Days<br>Last 6 Months                                                                                                    | This Month        |
| This Quarter<br>Next Quarter<br>Last 7 Days<br>Last 30 Days<br>Last 6 Months                                                                                                    | Next Month        |
| Next Quarter<br>Last 7 Days<br>Last 30 Days<br>Last 6 Months                                                                                                    | Last Quarter      |
| Last 7 Days<br>Last 30 Days<br>Last 6 Months                                                                                                    | This Quarter      |
| Last 30 Days<br>Last 6 Months                                                                                                    | Next Quarter      |
| Last 6 Months                                                                                                    | Last 7 Days       |
|                                                                                                    | Last 30 Days      |
| Last 12 Months                                                                                                    |                   |
|                                                                                                    | Last 12 Months    |

One of the changes can be to simply rename the dashboard, click Change Name and put in the new name

| All New Leads This Week | 👻 🔺 🔻 😫 |
|-------------------------|---------|
| (Change Name)           |         |

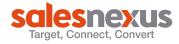

#### Name:

| Name: |  |
|-------|--|
|       |  |

This shows you the name of an existing dashboards you have selected or you can put in a name for a new dashboard.

#### Graph:

| Graph: | - |
|--------|---|

These areas are found under the Graph dropdown. They correspond to the tables in your database:

- **Contact**—This is where you find information for any of the contacts fields; where you got the lead, what their status is, how many new leads does each rep have.
- Activity—This will tell you which reps are documenting their client touches, if contacts are not getting touches on a regular base for both closed and open tasks.
- **Notes**—This will let see just the closed tasks or sales.
- **Sales**—This gives you a pipeline of the total pending sales for a month or a quarter. You can tell which rep is bringing in the most revenue or what stage are your sales getting stuck at.
- **Campaigns**—This allows you to compare your open or click rate by subject line.
- **Logins**—This allows you to see how often a user is login into the database. If they don't login they can't help your business.

| -Axis: |         |            |   |
|--------|---------|------------|---|
|        | Graph:  | Activities | - |
|        | X-Axis: | Regarding  | • |

For each of the areas under Graph, you get a set of Dropdown choices that allow you to pick the field you want to show on the X axis of your dashboard. The X axis will run across the base of your dashboard.

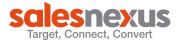

The field choices are different for each table. As we start to build dashboards we will list out the commonly used ones for each area and what it will show you.

| Group By:       | ◯ <sub>Day</sub> ◯ <sub>Week</sub> | arter |
|-----------------|------------------------------------|-------|
| Limit Graph To: | Last 12 Months 🔻 on                |       |

Group by gives you the option to pick smaller ranges within a large time frame. This gives you multiple points on the graph instead of one large number.

#### Limit Graph To:

Group By:

| I to be a state of the second second                                                                                                    | - |
|----------------------------------------------------------------------------------------------------|---|
| and the second second se |   |
| Sector and a sector state state                                                                                                    |   |
|                                                                                                    |   |

This is the area you pick the time frame you want to display. This is not a date range, that allows your dashboard to continue being useful without having to recreate it.

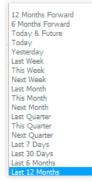

#### Graph Type:

This allows you to select the type of Graph you would like displayed

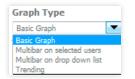

**Basic Graph**—This will display a simple bar chart—Used to show variables in the same field.

**Multibar on selected users**—This will group the data by the users selected in the list below. Used to compare users work on the same field. This allows you to see how they measure against each other. Each user will display in a different color so that you can see the same variable for each one.

**Multibar on drop-down list**—This will group the data by the field values selected from the list in the dropdown. You can pick them all or just a few-Used to compare how one item in a field is measuring up to another item in the same field.

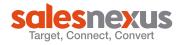

**Trending**—This will show a trending line for each of the two fields selected.– Use this to compare the two items over a longer period of time. By using a date for the X-Axis you get more data points to compare

#### Filters:

Filters will vary depending on the type of graph you pick, but the Filter for Users is always an option.

If you pick the **Contacts** as the Graph table, you will get three additional filters that can have any contact fields in them. The center drop down will contain the option of how to filter the information they are: = Must match exactly

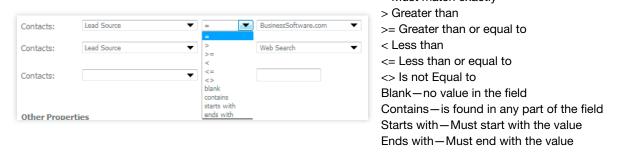

If you pick a field with a dropdown option, you can pick from those options.

If you pick **Activity** as the Graph table, you get two filter lines from the activity table and one from the Contact table. The center values are exactly the same.

| Activities: | ▼ = ▼ |
|-------------|-------|
| Activities: |       |
| Contacts:   | ▼ = ▼ |

If you pick **Sales** as the Graph table, you get two filter lines from the Sales table and one from the Contact table. The center values are again the same.

| Sales:    | Product | ▼ = ▼ ADD_NEW_USER ▼ |
|-----------|---------|----------------------|
| Sales:    |         | ▼ = ▼                |
| Contacts: |         |                      |

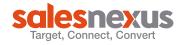

If you pick **Campaigns** as the Graph table, you get two filter lines from the Campaign table, one from the Contact table and Opened/Clicked. The center values are again the same for the Campaign filters and the Contact filters.

| Campaigns:      | <b>• •</b>  |
|-----------------|-------------|
| Campaigns:      | ▼ = ▼       |
| Contacts:       | Lead Source |
| Opened/Clicked: | All         |

#### **Other Properties:**

Other properties allow you to change the order of the items on both the X and the Y axis. It also allows you to decide how many rows you want to display- up to 50.

| Other Properti | 25                             |               |
|----------------|--------------------------------|---------------|
| Order By:      | ~ ~                            | First 10 rows |
| order by.      | 🔘 x-axis 🔍 y-axis descending 🔻 | First 5 rows  |
|                |                                | First 10 rows |
|                |                                | First 15 rows |
| Only Display:  | First 10 rows                  | First 20 rows |
|                |                                | First 25 rows |
| Save Cano      |                                | First 50 rows |
|                |                                |               |

Let's create a graph for Last week's activities by Regarding

1) Click on your Dashboard tab.

|                        | -         |          |        |         |          |        |           |
|------------------------|-----------|----------|--------|---------|----------|--------|-----------|
| CONTACTS               | TASK LIST | CALENDAR | LOOKUP | REPORTS | CAMPAIGN | GROUPS | DASHBOARD |
| Create/Edit Dashboards |           |          |        |         |          |        |           |
|                        |           |          |        |         |          |        |           |

- 2) Then click on the words Create/Edit Dashboard on the far left. This brings you into the section to create and edit dashboards.
- 3) Click the green plus to start a new dashboard

| My Graphs | (     | $\frown$ |
|-----------|-------|----------|
|           | ÷ 🔺 🔻 | 4 🛪      |
|           |       |          |

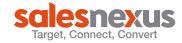

| 4) | Type in a name in the name field |                 |                                |  |  |
|----|----------------------------------|-----------------|--------------------------------|--|--|
|    |                                  | Name:           | Last Weeks Activities          |  |  |
| 5) | Pick Activities in               | Graph:          |                                |  |  |
|    |                                  | Graph:          | Activities                     |  |  |
| 6) | Pick Regarding ir                | n X-Axis:       |                                |  |  |
|    |                                  | X-Axis:         | Regarding                      |  |  |
| 7) | Pick Last week in                | ı Limit Graph   | То:                            |  |  |
|    |                                  | Limit Graph To: | it Week   on Cleared TimeStamp |  |  |
|    |                                  |                 |                                |  |  |

- 8) Pick Cleared Timestamp in the On dropdown
- 9) Pick Basic Graph in Graph Type:

| Graph Type  |   |
|-------------|---|
| Basic Graph | T |

10) For the Filter Users, click on one user you want to select. To pick multiple, highlight the first. Hold your shift key down and pick the others.

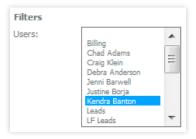

11) For the other Filters, in the first Activity select Cleared = True

| Filters         |                      |
|-----------------|----------------------|
| Activities:     | Cleared 🔻 = 🔻 True 🔻 |
| Activities:     | Type                 |
| Contacts:       |                      |
| Cleared Filter: | All                  |

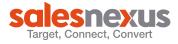

- 12) For the second Activity Filter, select Type <> Email (this will remove all emails from your graph which will make it show only the activities your staff closed.
- 13) For the Contact Filter, leave it blank
- 14) For the Cleared Filter, Make it Cleared only
- 15) Save your Dashboard. It should now display at the top and look something like this:

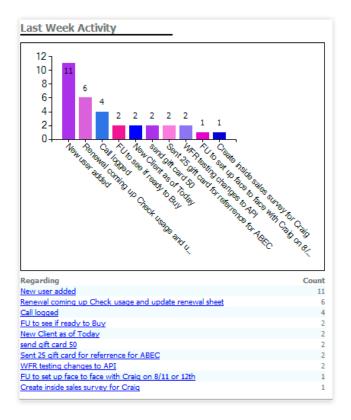

9 dashboards will display on your Dashboard page. The other dashboards are visible under the Create/Edit dashboards link.

You can make the dashboard your default home page by changing it in settings.

At the top of your database click on the word Settings

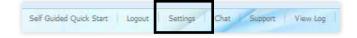

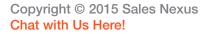

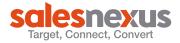

Click on the User Admin tab

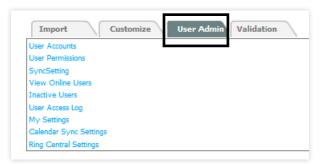

Click on My Settings

| User Accounts          |
|------------------------|
| User Permissions       |
| SyncSetting            |
| View Online Users      |
| Inactive Users         |
| User Access Log        |
| My Settings            |
| Calendar Sync Settings |
| Ring Central Settings  |
|                        |

Change Set as Default Page drop down to Dashboards

| Set As Default Page Dashboard              |  |
|--------------------------------------------|--|
| Set Your Timezone:                         |  |
| (UTC-04:00) Eastern 🔻                      |  |
| . Set Your Date Time Format:               |  |
| MM/dd/yyyy hh:mm                           |  |
| Default Activity Type:<br>Todo             |  |
| On mobile device, use full site by default |  |
| Bypass rollover screen at login            |  |
| Ok                                         |  |

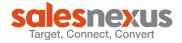

Copyright © 2015 Sales Nexus Chat with Us Here!